# XGT 통신 매뉴얼

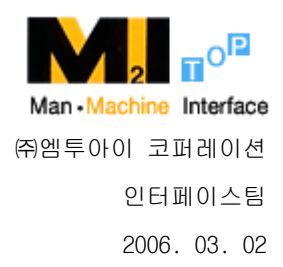

Copyright ©2005 M2I Corporation. All rights reserved

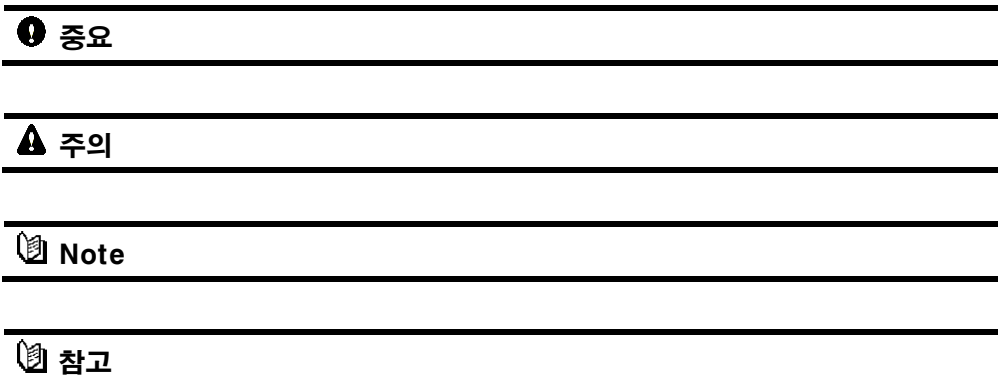

# 1 LS XGT (XGB, XGK) 인터페이스

LS XGT PLC와 TOP간의 시리얼을 이용한 통신을 하는 방법에 대해 알아 봅니다.

#### 1.1 시스템 구성

본 기기와 LS XGT PLC 시리얼 통신 카드를 연결하는 경우의 시스템 구성을 나타냅니다

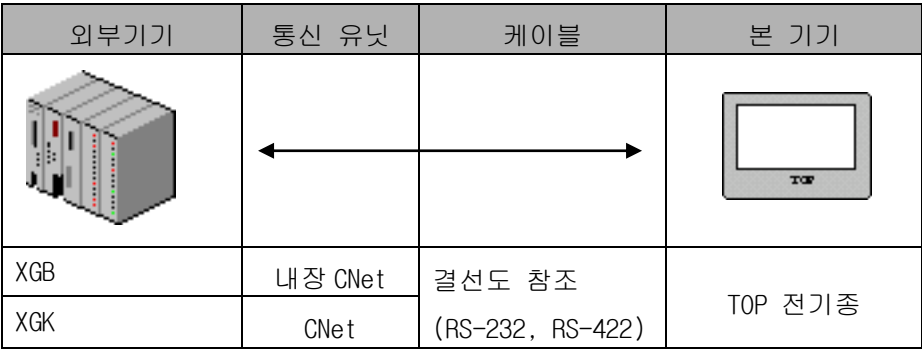

### 1.2 PLC와 본 기기간의 케이블 결선

#### 1.2.1 RS-232C 결선도

XGK CNet Module TOP (RS-232)

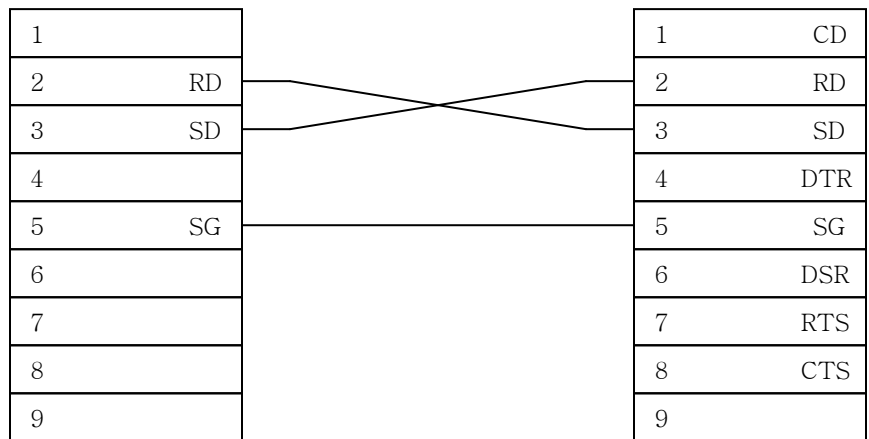

#### XGT 통신 매뉴얼

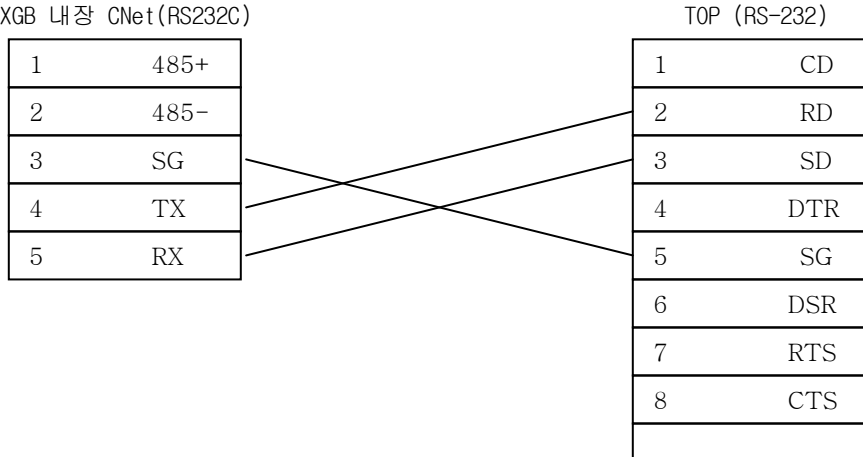

#### 1.2.2 RS-422결선도

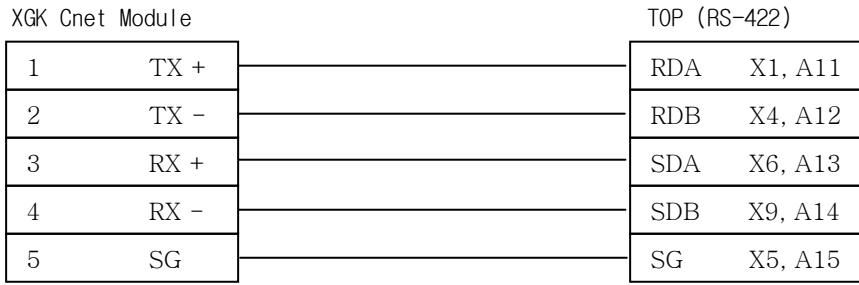

### 1.2.3 RS-485 결선도

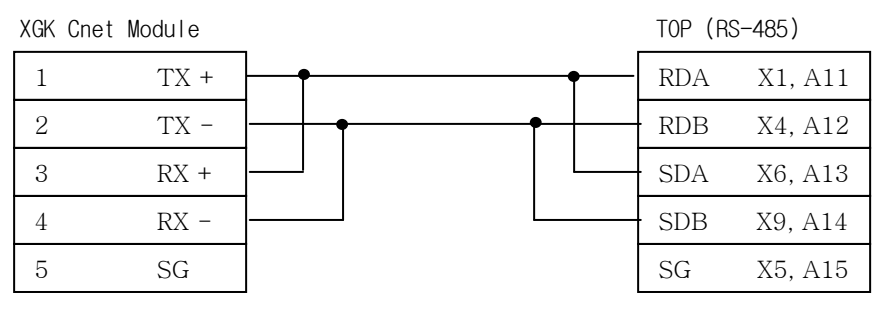

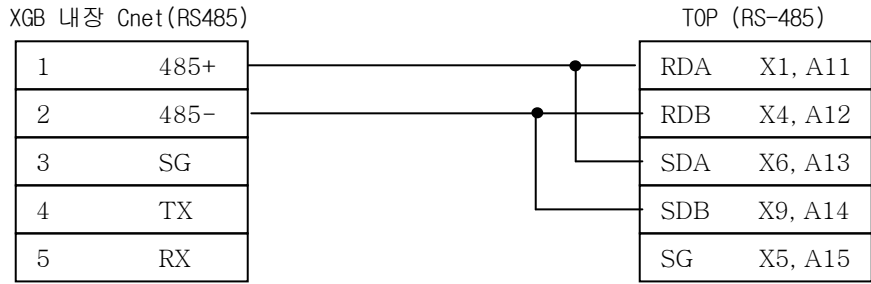

※ 422단자의 X○는 XTOP DSUB(9PIN)의 핀 번호를 뜻합니다.

※ 422단자의 A○는 ATOP DSUB(15PIN)의 핀 번호를 뜻합니다.

### 2 LS XGT PLC 설정

LS XGT 시리얼 카드(이하 CNet 카드)가 동작하기 위해서는 다음과 같이 기본적인 설정 이 필요합니다. CNet 카드의 기본설정은 PLC 소프트웨어인 XG5000을 사용하여 설정할 수 있습니다.

XG5000 에서 XG-PD 아이콘 또는 [도구] -> [네트워크 관리자]를 선택하여 XG-PD를 실 행합니다.

[옵션] -> [PLC타입설정]을 선택하여 CPU를 선택하고 [온라인] -> [접속]후 [I/O정보 읽기]를 선택하면 PLC의 정보가 나타납니다. 등록된 CENet을 더블 클릭하면 다음과 같 이 시리얼 통신을 설정할 수 있는 메뉴가 표시됩니다.

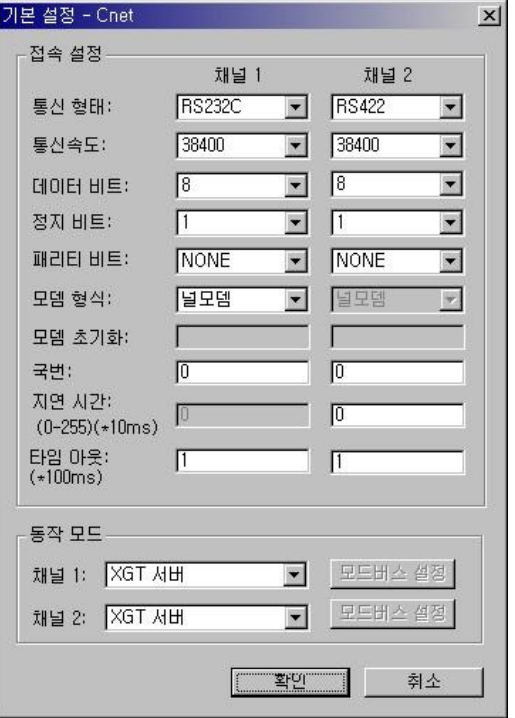

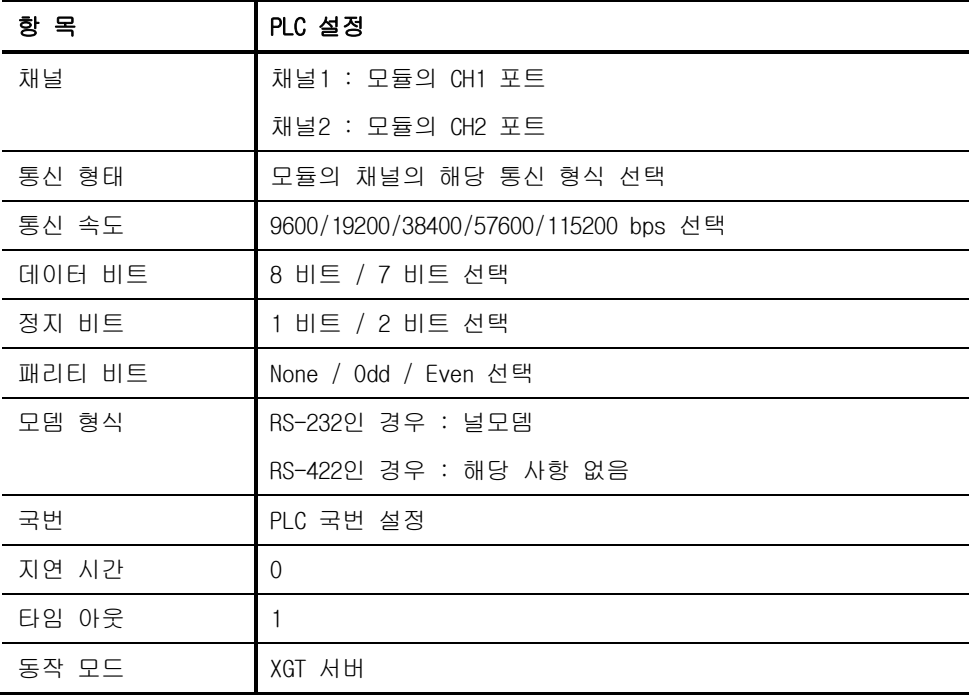

# 3 Designer 및 본체 설정

#### 3.1 Designer 설정

XGT PLC의 CNet 카드와 통신을 하기 위해서 Designer에서 다음과 같은 설정을 해주어 야 합니다. 다음 그림과 같이 Designer의 프로젝트 파일 생성시 PLC 종류를 "XGT Link"로 설정합니다.

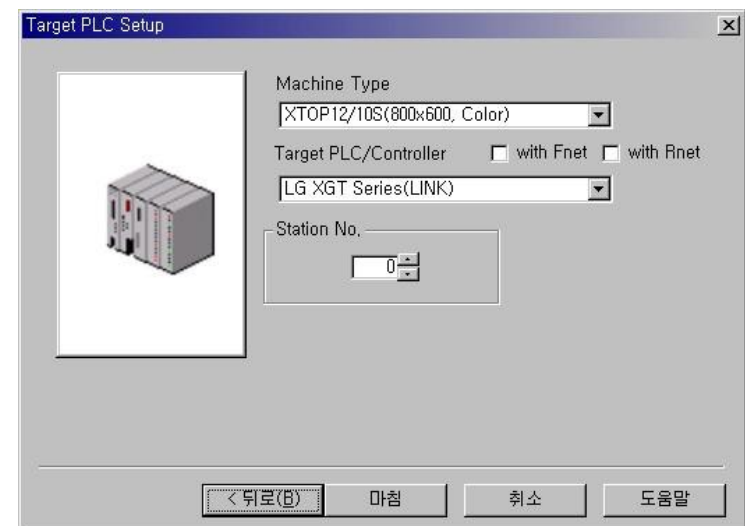

### 3.2 본체 이더넷 설정

본체에서의 설정항목과 내용은 다음과 같습니다. 본체의 메뉴 화면에서 [통신설정] 탭을 누르고 우측 하단의  $\nabla$  키를 누르면 본체에 대한 시리얼 설정을 할 수 있습니다.

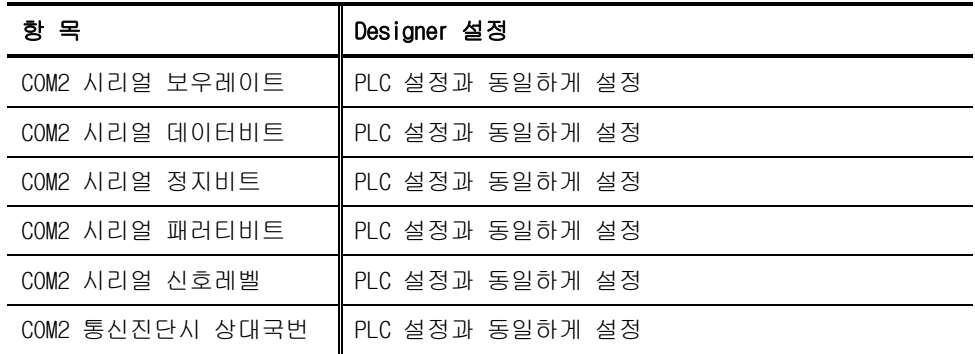

# 4 LS XGT (XGB, XGK) CPU 인터페이스

LS XGT PLC의 CPU와 TOP간의 시리얼을 이용한 통신을 하는 방법에 대해 알아 봅니다.

#### 4.1 시스템 구성

본 기기와 LS XGT PLC의 CPU를 연결하는 경우의 시스템 구성을 나타냅니다

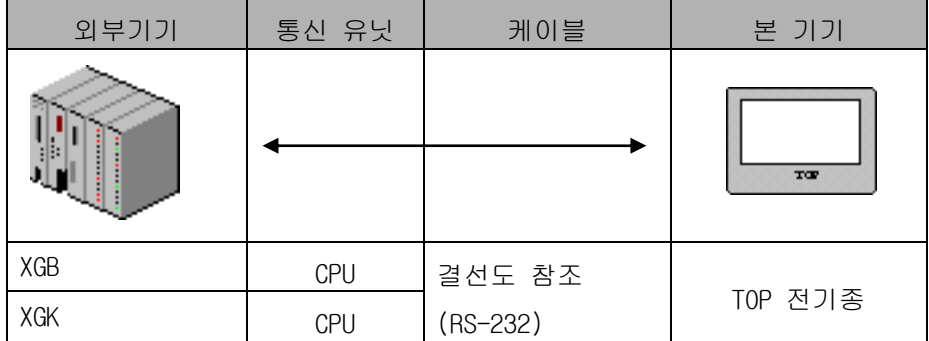

#### 4.2 PLC와 본 기기간의 케이블 결선

#### 4.2.1 RS-232C 결선도

XGK CPU (RS-232C) TOP (RS-232)

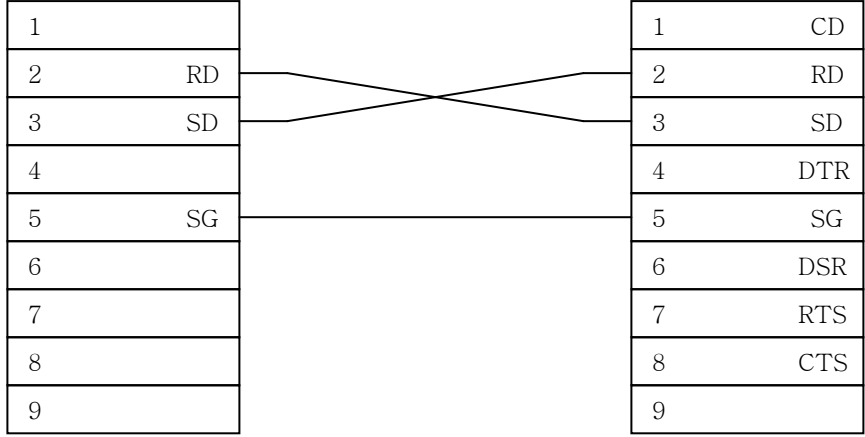

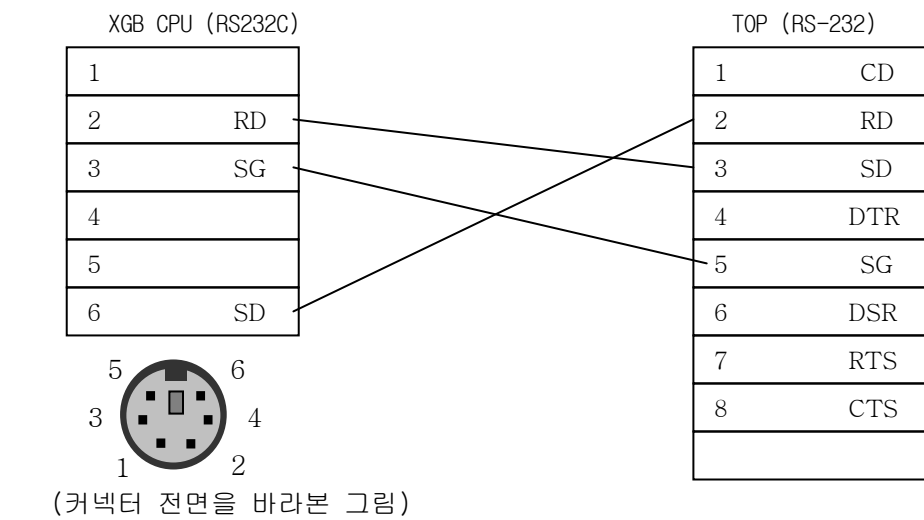

# 5 LS XGT CPU 설정

LS XGT CPU의 통신 파라미터는 다음과 같이 고정되어 있습니다.

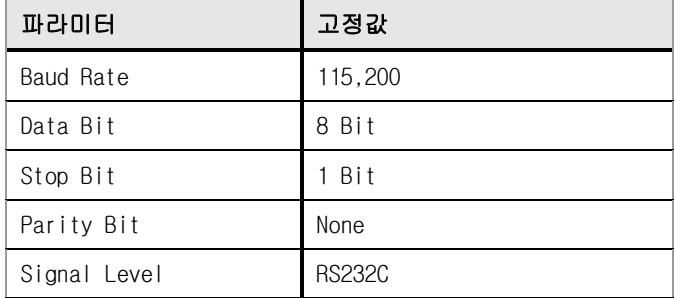

# 6 Designer 및 본체 설정

#### 6.1 Designer 설정

XGT PLC의 CPU와 통신을 하기 위해서 Designer에서 다음과 같은 설정을 해주어야 합니 다. 다음 그림과 같이 Designer의 프로젝트 파일 생성시 PLC 종류를 "LS:XGT(XGK,XGB)(Loader)"로 설정합니다.

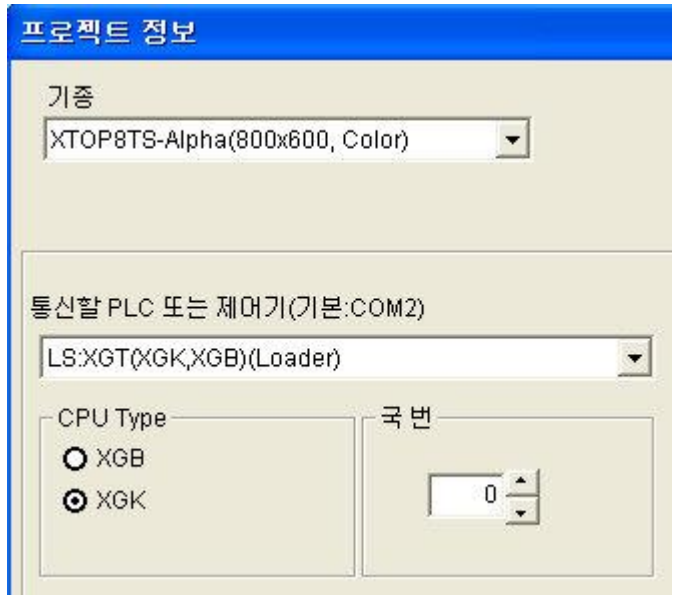

### 6.2 본체 통신 설정

본체의 통신 파라미터는 내부적으로 다음과 같이 고정되어 있어 TOP메뉴에서 변경하여 도 적용되지 않습니다.

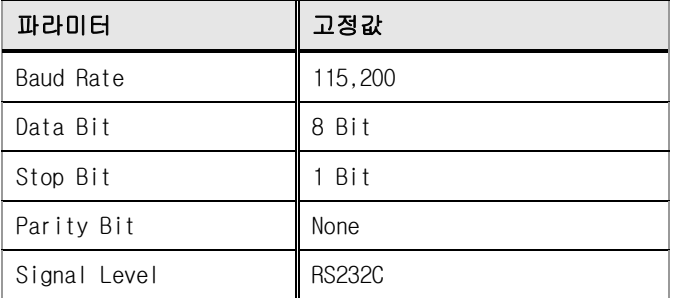

# 7 사용 가능한 어드레스

### 7.1 XGK 사용 가능한 어드레스

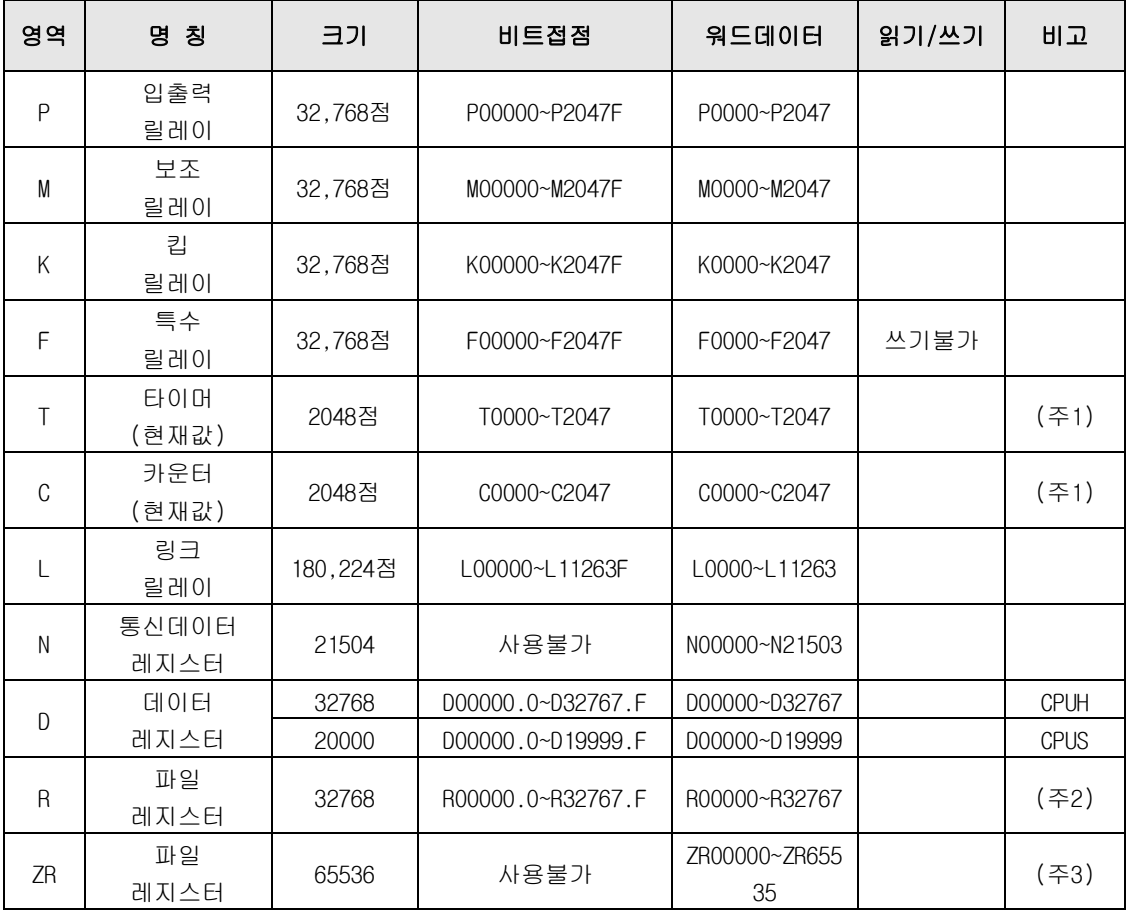

(주1) 타이머와 카운터에서 워드 데이터는 해당 비트접점의 현재값을 나타냅니다.

(주2) 내부램을 32k워드 이상을 사용하는 기종이라도 표현 가능한 비트 접점은 R00000.0 ~ R32767.F입니다. 또한 워드 데이터도 R00000 ~ R32767까지만 표현 가능합니다. (주3) 내부램이 32k 워드 이상일 경우, 워드 데이터는 내부램 크기 만큼 표현이 가능합니다.

# 7.2 XGB 사용 가능한 어드레스

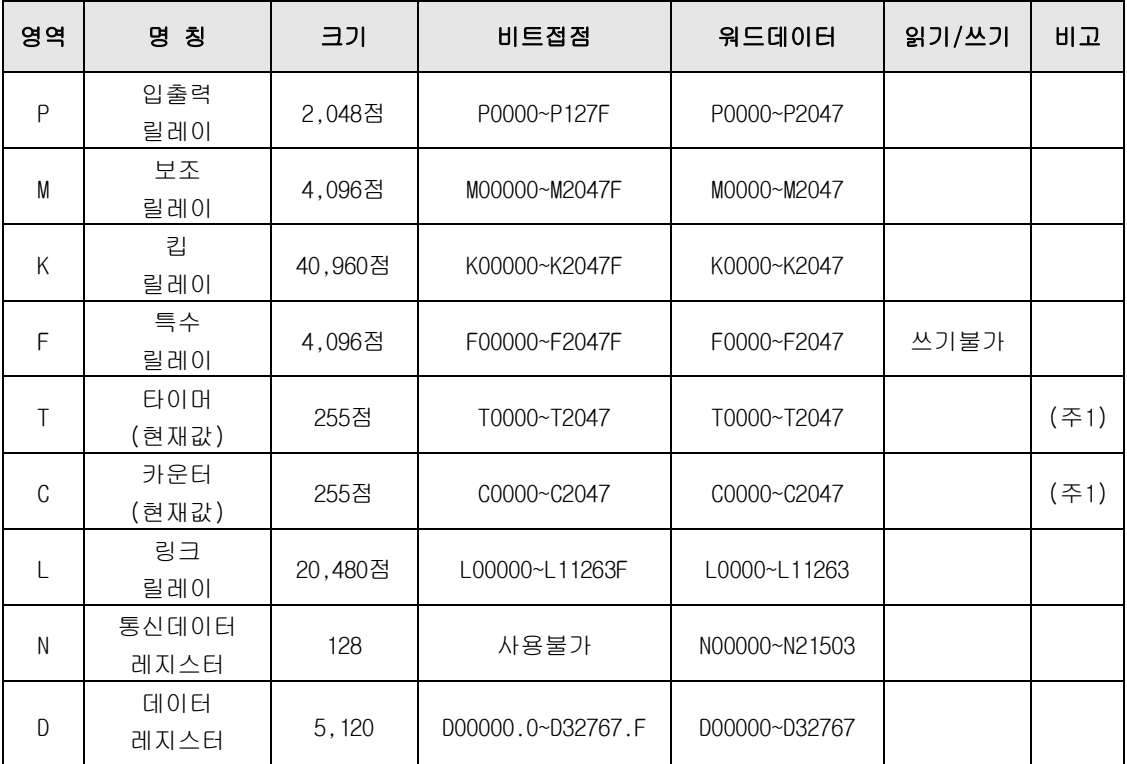

(주1) 타이머와 카운터에서 워드 데이터는 해당 비트접점의 현재값을 나타냅니다.

# 8 XGT MODBUS 인터페이스

본 기기와 LS XGT PLC 시리얼 통신 카드를 연결하는 경우의 시스템 구성을 나타냅니다.

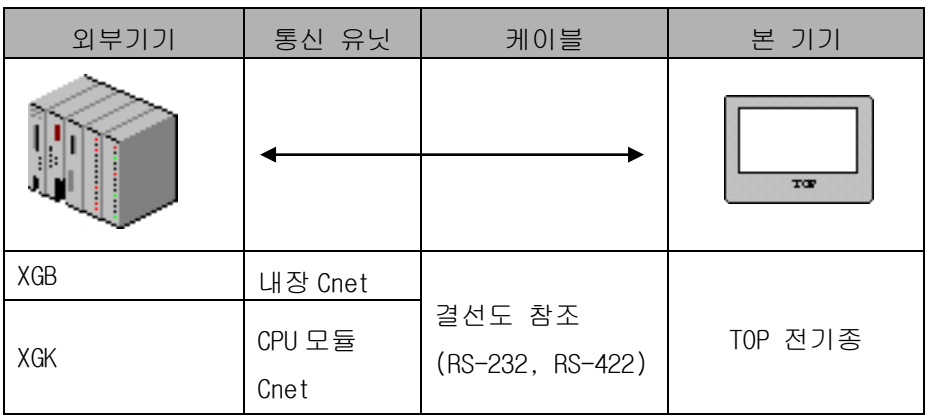

### 8.1 PLC와 본 기기간의 케이블 결선

#### 8.1.1 RS-232C 결선도

XGK CPU Module TOP (RS-232)

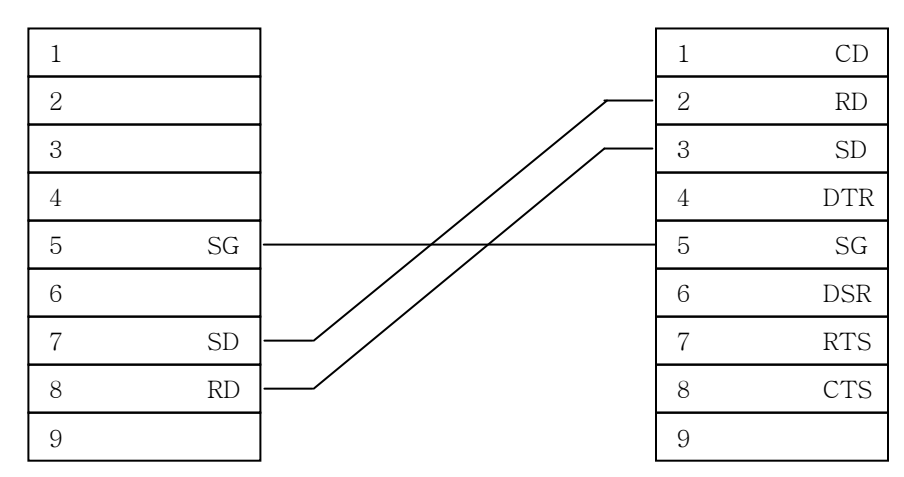

#### XGK CNet Module TOP (RS-232)

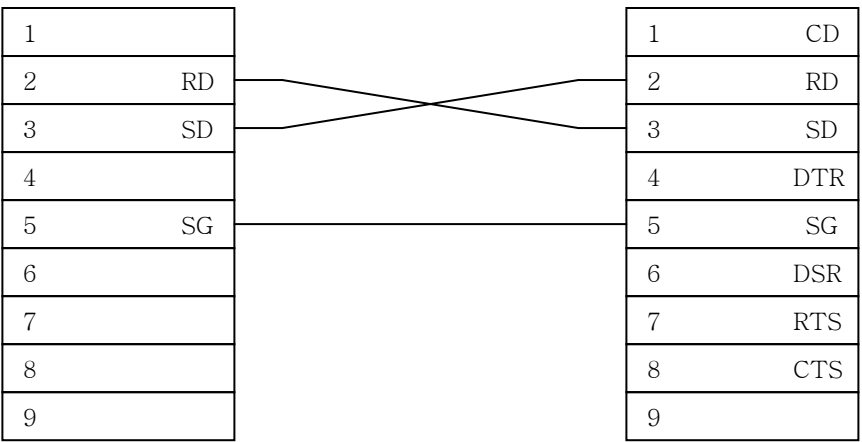

#### XGB 내장 CNet TOP (RS-232) ┑ 1 485+ 1 CD 2 485- 2 RD 3 SG 3 SD 4 TX 4 DTR 5 RX 5 SG 6 DSR

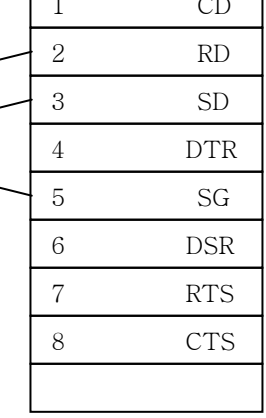

### 8.1.2 RS-422 결선도

#### XGK Cnet Module TOP (RS-422)

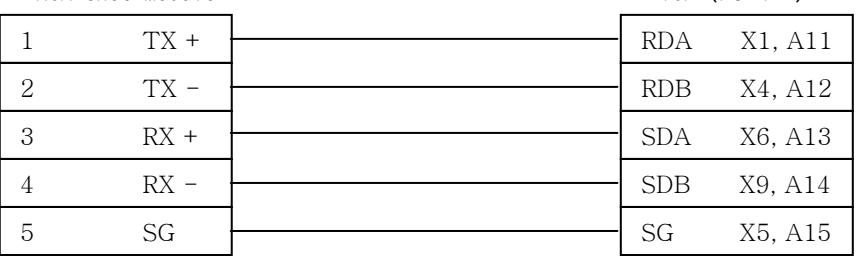

8.1.3 RS-485 결선도

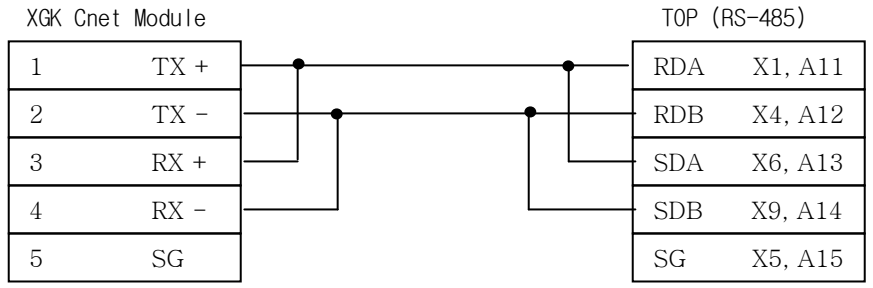

XGB 내장 Cnet TOP (RS-485) RDA X1, A11 RDB X4, A12 SDA X6, A13 SDB X9, A14 SG X5, A15 1 485+ 2 485- 3 SG 4 TX 5 RX

※ 422단자의 X○는 XTOP DSUB(9PIN)의 핀 번호를 뜻합니다.

※ 422단자의 A○는 ATOP DSUB(15PIN)의 핀 번호를 뜻합니다.

### 9 XGT PLC 설정

 LS XGK CPU의 모듈에서 모드버스를 사용하기 위해서는 PLC소프트웨어인 XG5000에서 모드 버 스 설정을 하여야 합니다. PLC와 연결 후 기본 파라미터 설정을 선택하여 모드 버스 설정을 합니다.

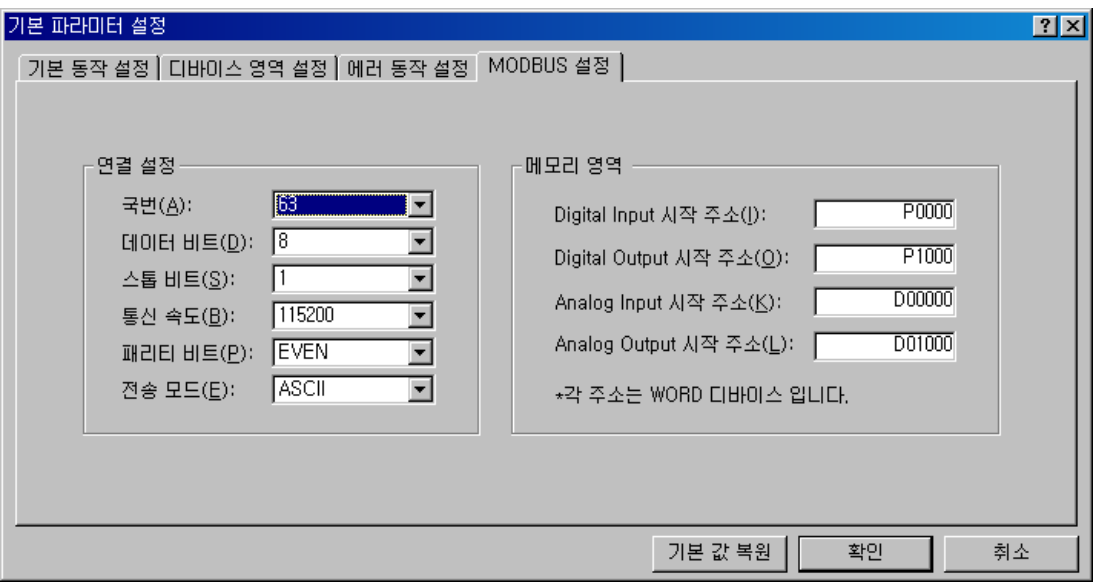

LS XGT 시리얼 카드(이하 CNet 카드)가 동작하기 위해서는 다음과 같이 기본적인 설정이 필 요합니다. CNet 카드의 기본설정은 PLC 소프트웨어인 XG5000을 사용하여 설정할 수 있습니 다.

XG5000 에서 XG-PD 아이콘 또는 [도구] -> [네트워크 관리자]를 선택하여 XG-PD를 실행합니 다.

[옵션] -> [PLC타입설정]을 선택하여 CPU를 선택하고 [온라인] -> [접속]후 [I/O정보읽기] 를 선택하면 PLC의 정보가 나타납니다. 등록된 CENet을 더블 클릭하면 다음과 같이 시리얼 통신을 설정할 수 있는 메뉴가 표시됩니다.

# XGT 통신 매뉴얼

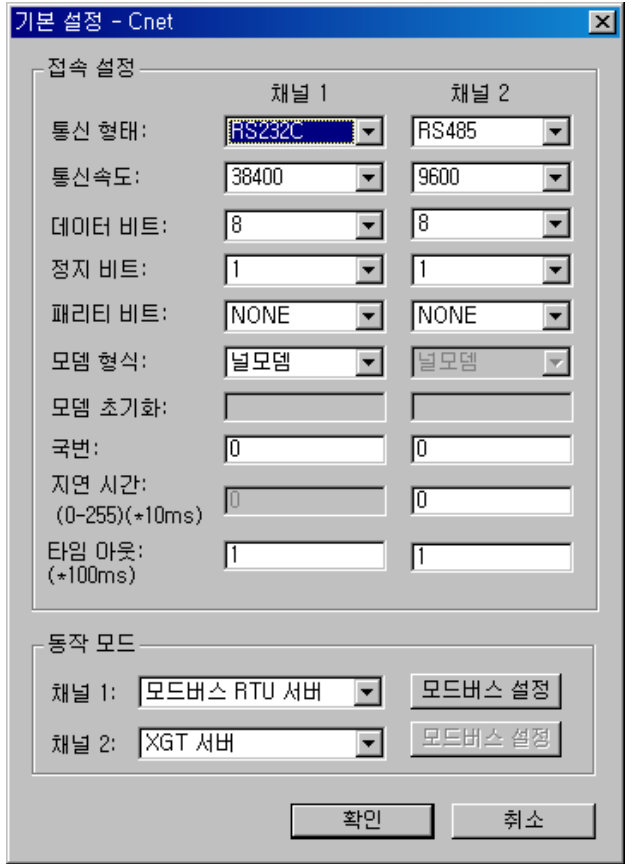

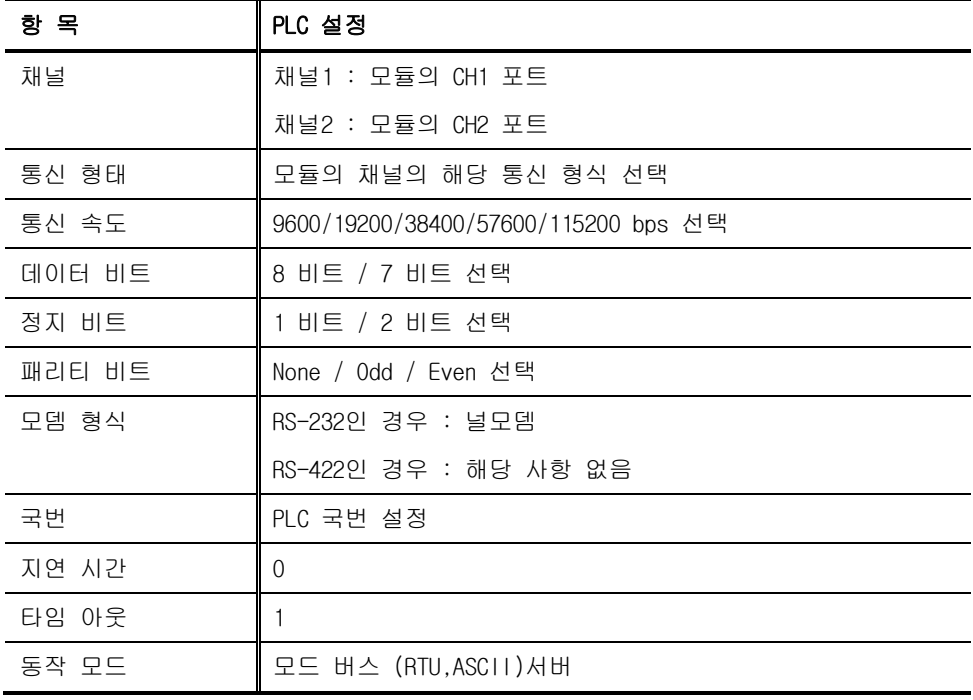

"모드버스 설정"을 클릭하면 아래와 같이 어드레스 맵핑 화면이 표시 됩니다.

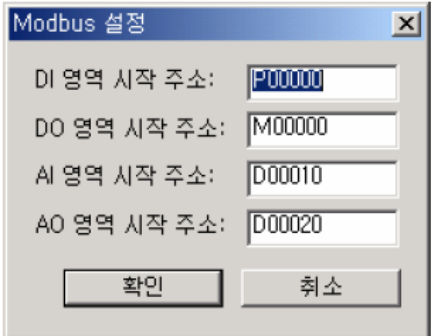

상기 모드 버스 어드레싱 규칙에 따라 XGB 각 디바이스를 지정합니다.( 모드버스 마스터 에서평션 코드 "01"에 어드레스를 "00000"으로 지정 한다면 XGB 시리즈의 Bit 영역 M0000 을 지정한다는 의미이고 평션 코드 "h10"에 어드레스 "0000"을 지정하면 XGB 시리즈의 워드 D0020 을 지정한다는 의미입니다.)

### 10 Designer 및 본체 설정

#### 10.1 Designer 설정

XGT PLC의 CNet 카드와 통신을 하기 위해서 Designer에서 다음과 같은 설정을 해주어 야 합니다. 다음 그림과 같이 Designer의 프로젝트 파일 생성시 PLC 종류를 "Modicon (MODBUS)"로 설정합니다.

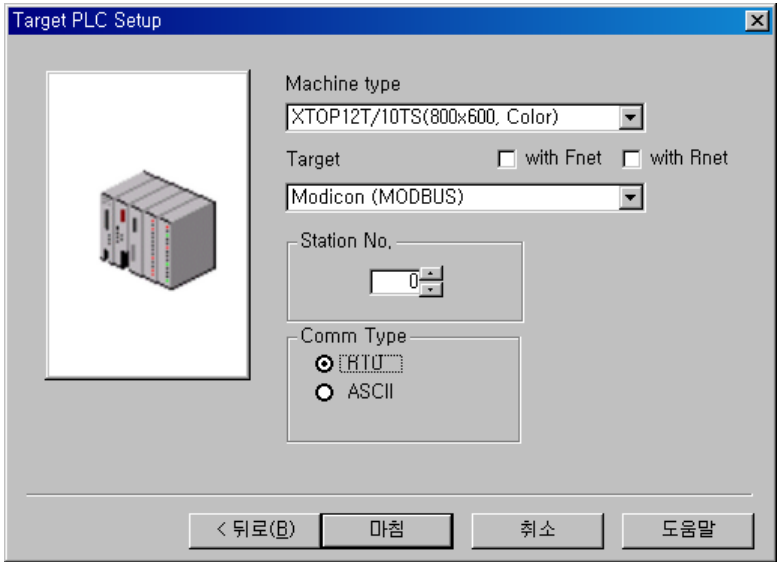